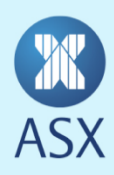

ASX has created a Community in the online portal SWIFT MyStandards for the purpose of sharing published ISO 20022 usage guidelines for ReferencePoint Corporate Action notifications. ASX generally uses SWIFT MyStandards to publish ISO 15022 and 20022 usage guidelines as used by ASX and its customers for various services including Austraclear, ASX Collateral, CHESS Replacement and Corporate Action Notifications.

The following instructions provide an overview of

- how to set up as a new user and access MyStandards;
- how to request access to the ASX ReferencePoint ISO 20022 Corporate Actions Community and view usage guidelines;
- where to find more information.

## **A. New User set up**

- 1. The url address for MyStandards is [https://www2.swift.com/mystandards/#/.](https://www2.swift.com/mystandards/#/) Save this url as a favourite so you can easily access the website in future. A sample of the page is shown below.
- 2. If you have an existing account on swift.com then login from this page. You can then skip to paragraph 8 of these instructions.

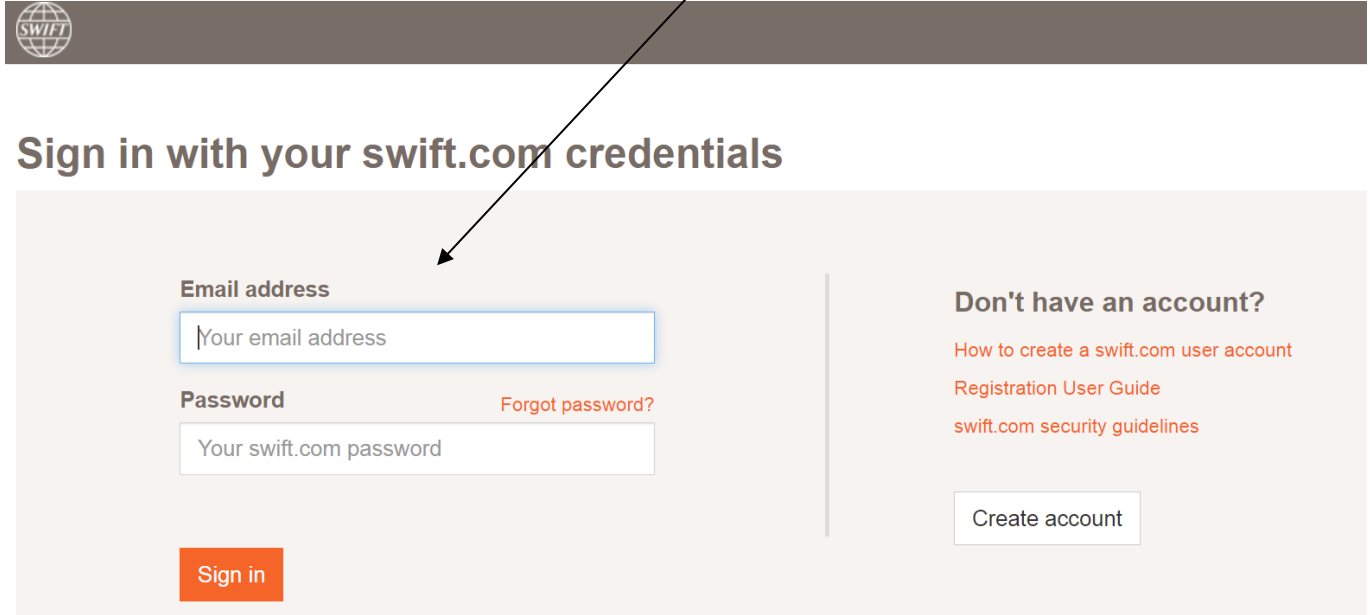

3. If you are a new user on swift.com, you can create a new account - click on the "Create account" button then "Create account"

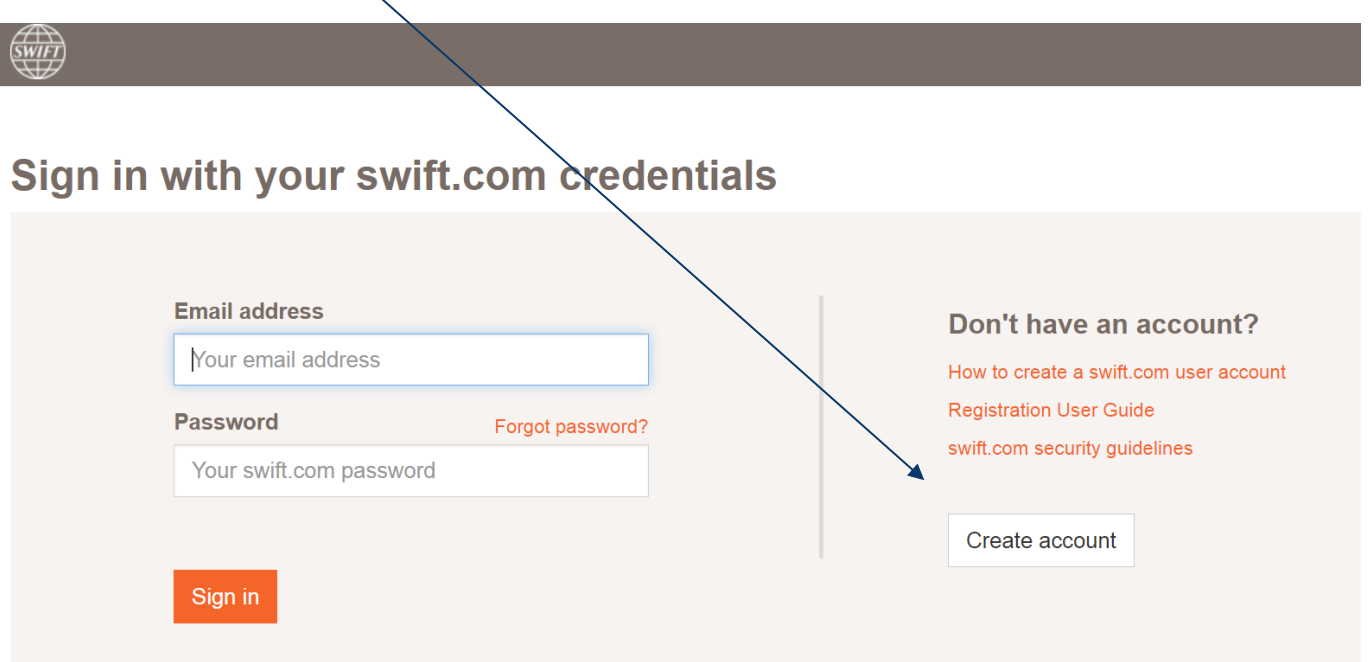

4. You will then be prompted to enter your personal details on a registration screen, as shown below. Note that password requirements are strong – you will be prompted for the minimum requirements. Please use your work email address to register. ASX will not provide access to the ASX ReferencePoint ISO 20022 Corporate Actions Community for personal email accounts (e.g. gmail).

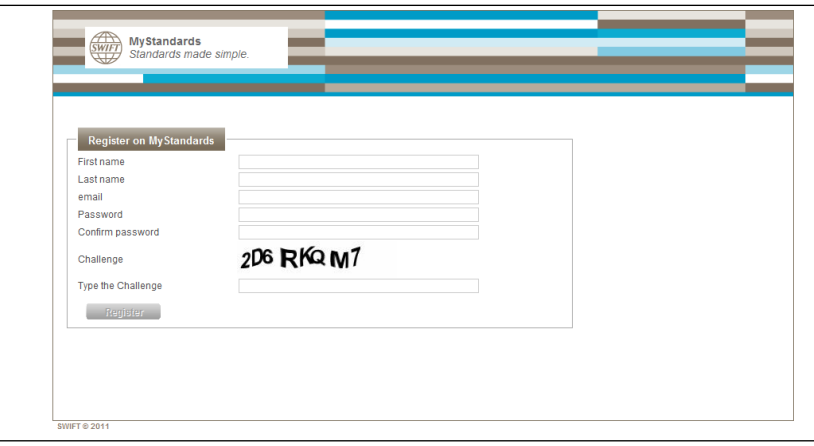

- 5. Enter your details and click on the "Register" button.
- 6. You will then be sent an email from SWIFT to confirm registration. Open the email and click on the registration link in the email.
- 7. You will be taken to a Registration request page click on "submit" to create the account and use MyStandards. You may be prompted to provide additional information to allow for additional access verification by SWIFT.
- 8. You can then login using the details just created.
- 9. On the login page enter your email and password details and click on Sign in. You will then be prompted to enter the 2 step verification code sent to your nominated mobile phone. You may need to request the verification be sent again, as it sometimes fails on first attempt. Click on the link under the Verify Code box – "Click here to resend your code". You can also tick the box to confirm "Trust my device".

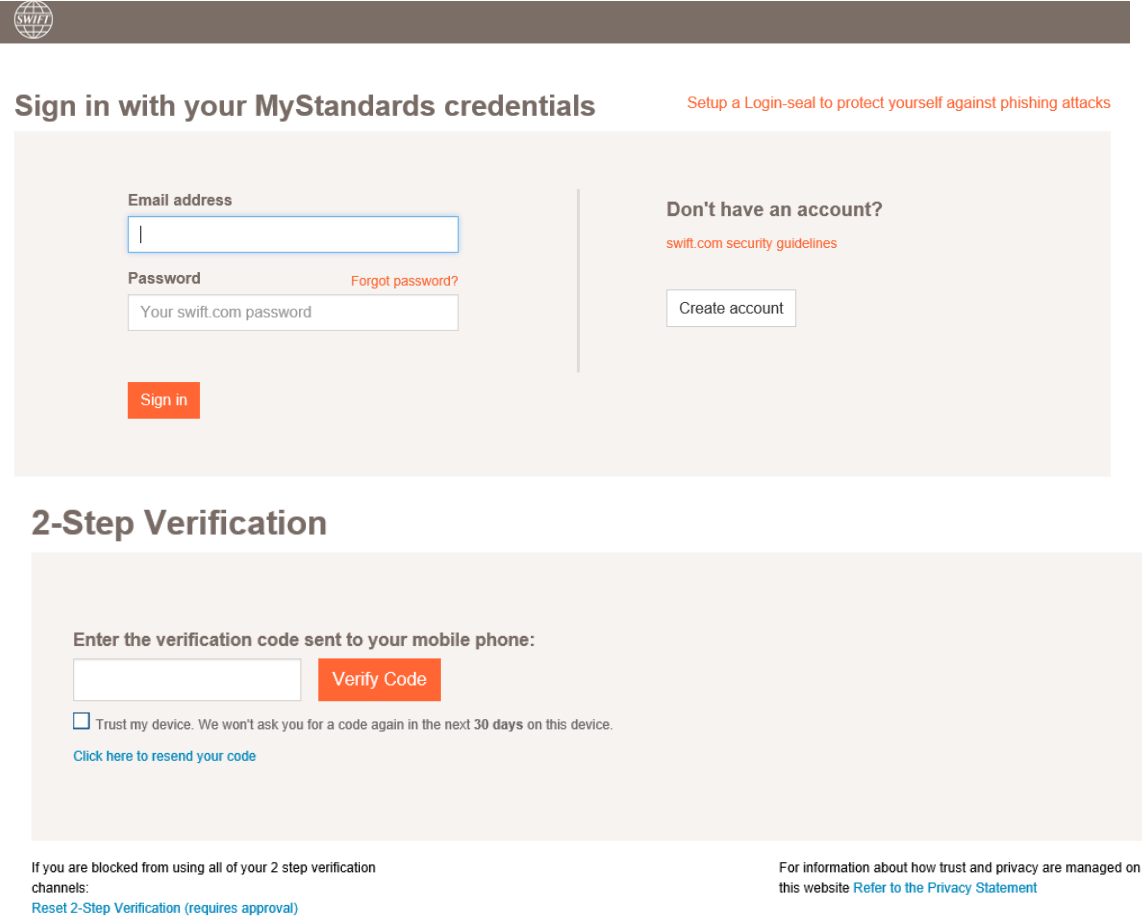

10. You will then see the MyStandards home page.

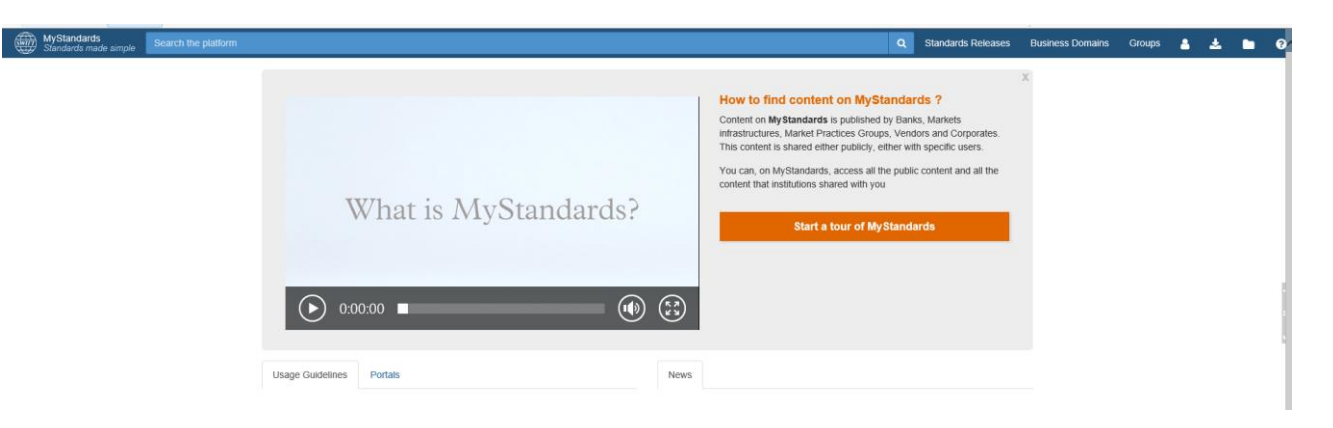

## **B. Request membership of ASX ReferencePoint ISO 20022 Corporate Actions Community and view usage guidelines**

1. To find the ASX ReferencePoint ISO 20022 Corporate Actions Community, login to MyStandards and then go to the Groups tab and search for "ASX".

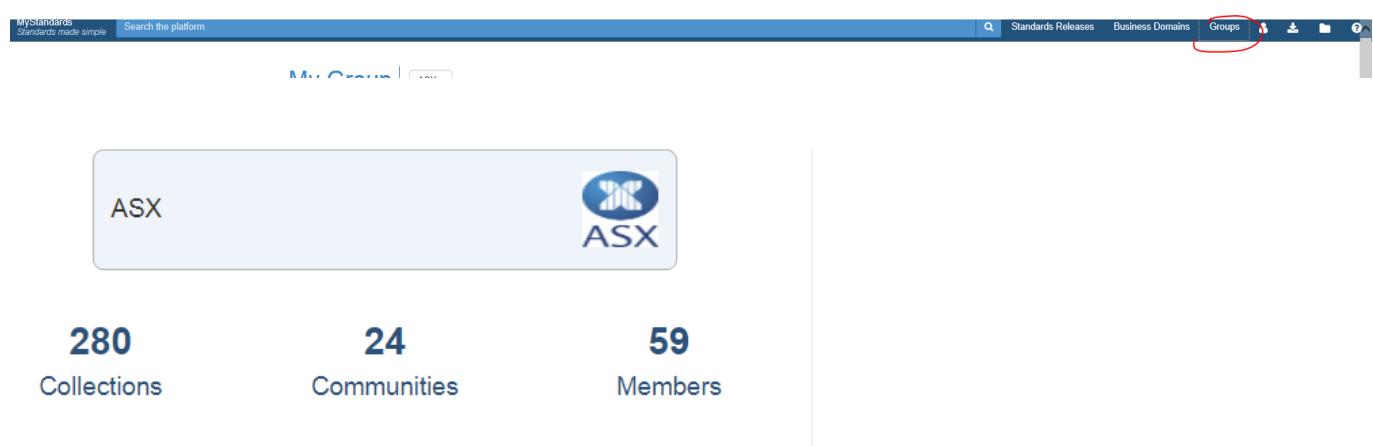

2. Click on the Communities tab, and you will then see the group called "ASX ReferencePoint ISO 20022 Corporate Actions Community". Click on the "Request Access" button.

![](_page_4_Picture_82.jpeg)

Alternatively you can email ASX to request access at email address: [ASXCorporateInformation.STP@asx.com.au.](mailto:ASXCorporateInformation.STP@asx.com.au)

3. Once you have requested access and it has been granted, you will then see the Community available in your own profile by clicking on the person symbol in the tool bar, then clicking on "My Profile", or you can search for the ASX group again.

![](_page_4_Picture_7.jpeg)

4. You will see the following screen when you click on the ASX ReferencePoint ISO 20022 Corporate Actions Community link.

![](_page_5_Picture_1.jpeg)

5. Click on the heading "ASX\_AU\_CHS\_evnt\_STP". You will then see the individual usage guidelines published in the collection, with one guideline per event. The usage guidelines are listed by guideline name, by number. The list of all usage guidelines and the relevant corporate action event is available in the ReferencePoint ISO 20022 Real-Time Corporate Actions Manual publishing on this [page.](https://www2.asx.com.au/markets/clearing-and-settlement-services/asx-settlement/corporate-actions-stp) The event type is also visible once you click on the usage guideline.

![](_page_5_Picture_63.jpeg)

To open a guideline, click on the name.

6. Once you click on the link for a usage guideline you will land on the screen below. The "content" tab will allow you to view details of the guideline on screen. You can also export the guideline as either pdf, xml or excel by clicking on the download tab. The event type can be found in the annotations

![](_page_6_Picture_52.jpeg)

You can open the hierarchical elements of the message by clicking on the arrows on the left hand side. This will also give you an element view with additional notes available on the right hand side, sample below. If a field is not used, or restricted, it is indicated by the red circle. You can filter the usage guideline per the tabs available at the top of the screen

![](_page_6_Picture_53.jpeg)

## **C. More information on MyStandards**

right hand menu

More information on the MyStandards functionality is available from the Help button on the upper  $\bullet$ 

![](_page_7_Picture_31.jpeg)